## 事業所のエクスポート&インポート

株式会社 HAYAWAZA

本資料では、事業所のエクスポート&インポートについてご説明致します。

HAYAWAZA では、事業所に関するデータを1つのファイルにてエクスポートすることが 可能です。このエクスポートを利用することで、PC 間での事業所の共有が可能です。 事業所をエクスポートする方法は、以下の通りです。

## 手順1:HAYAWAZA を起動して事業所を開く画面を表示

HAYAWAZA を起動して、以下の事業所を開く画面を表示します。

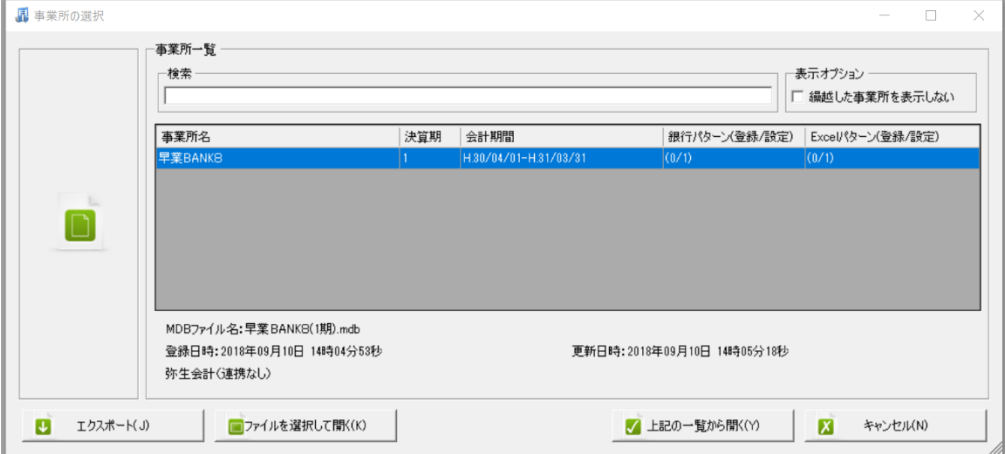

## 手順2:エクスポートする事業所を選択して「エクスポート」ボタンを選択

事業所を開く画面でエクスポートする事業所を選択すると左下にある「エクスポート」ボ タンが選択可能となります。

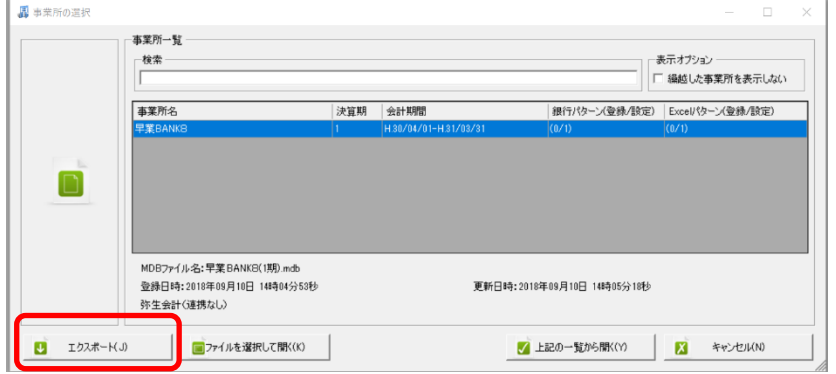

上記の「エクスポート」ボタンを選択すると以下の画面が表示されます。

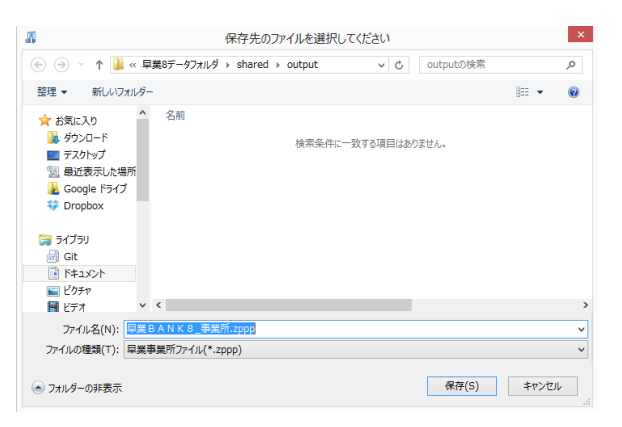

上記の画面で保存先を指定して「保存」ボタンを選択するとエクスポート処理を開始しま

す。処理が完了すると以下の画面が表示されます。

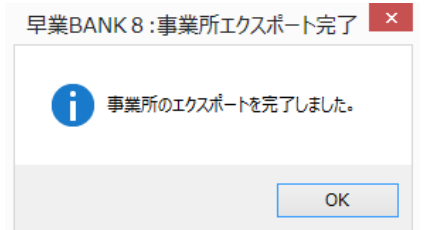

以上でエクスポートの処理は完了です。

尚、事業所のインポート方法は以下の通りです。

## 手順1:HAYAWAZA を起動して、エクスポートファイルを画面にドロップ

HAYAWAZA を起動して以下の画面が表示されたら、エクスポートした時に保存したファ イルをドロップします。

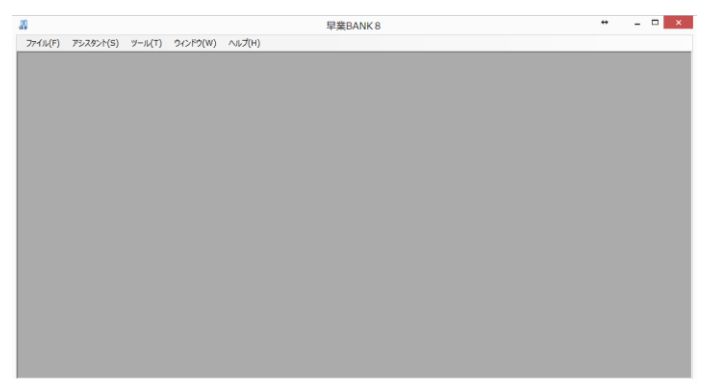

ファイルをドロップすると以下の画面が表示されます。

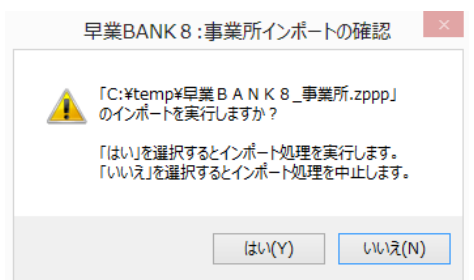

事業所インポートの確認画面で「はい」を選択するとインポートを開始します。インポー トする事業所が既に存在する場合は、以下の画面が表示されます。

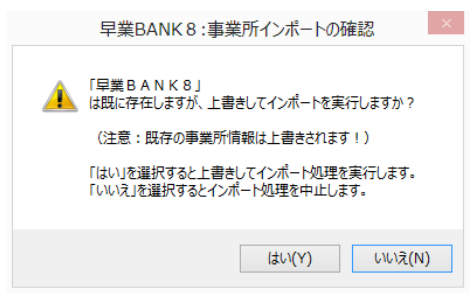

「はい」を選択すると既存の事業所に上書きされます。インポートが完了すると以下の画 面が表示されます。

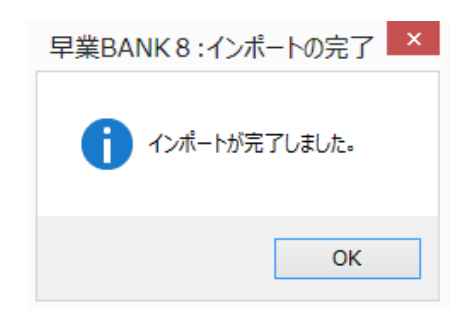

以上でインポートの処理が完了です。